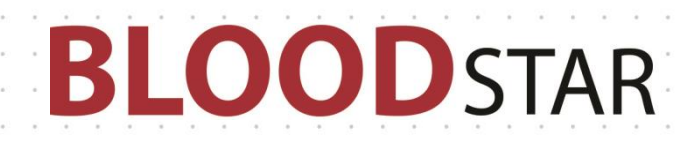

## Requesting a dose change or an additional dose

**Changing the Product Type or Dose Size in an Existing Authorisation:**

1. From either your home page *My Authorised Patients* or from *My Requests*, locate the patient that requires the change. Under the *Patient* column, click on the *Patient name*.

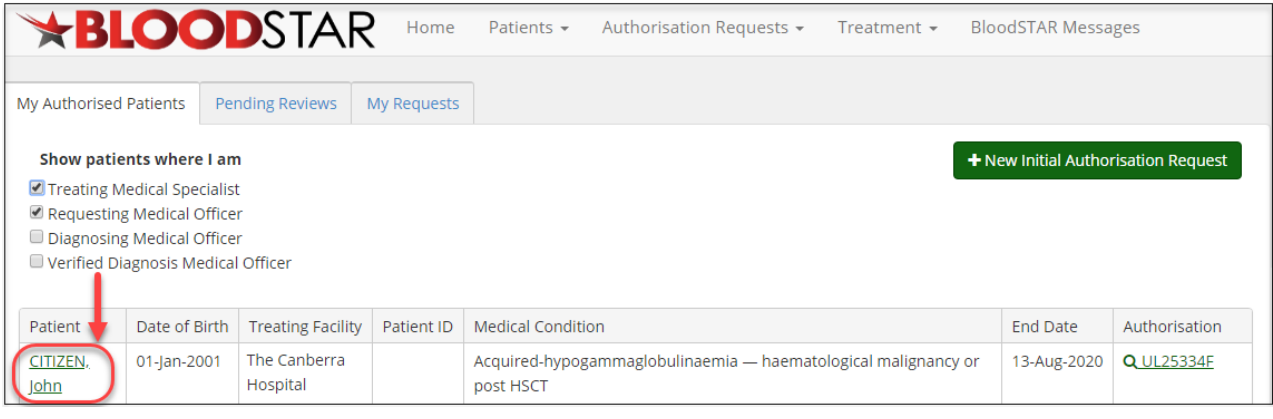

2. Scroll down to view the details under *Current Authorisation*. Under *Regimen*, locate the dose you want to change. Under the *Action* column, click *+Request change*.

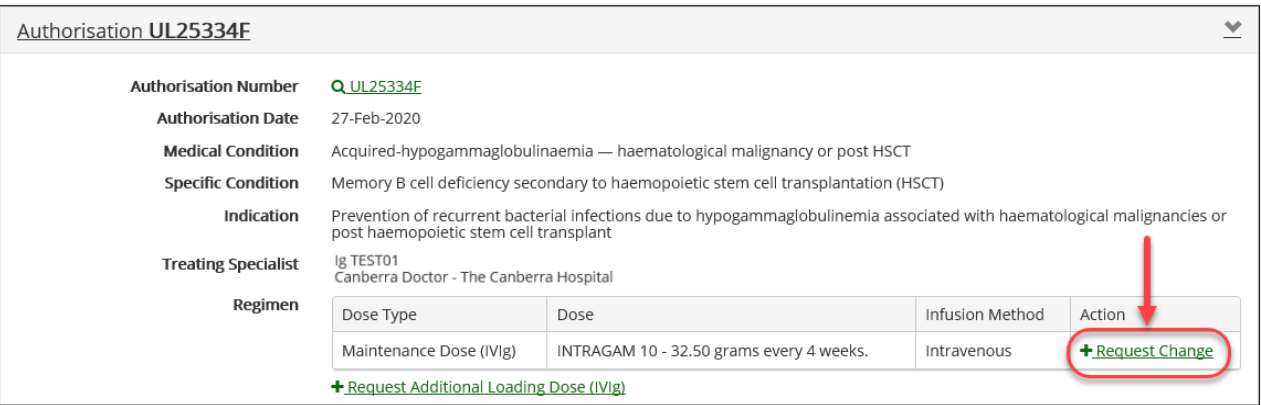

- 3. On the *Dose Change Request Form*, select the urgency of the change request. Please remember that if the review request is at *Emergency* status, it must be accompanied by a phone call to Lifeblood on the supplied relevant phone number.
- 4. Enter all relevant details in the free text *Reason for Dose Change section* under *Dose Change Request Details*.

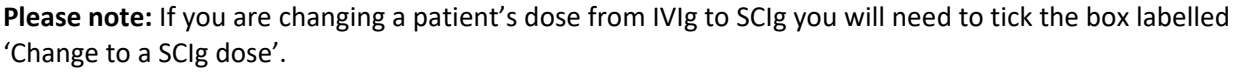

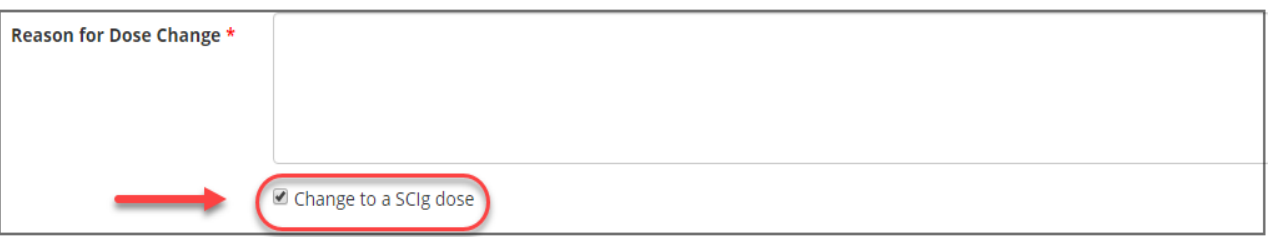

## $\overline{\phantom{a}}$ **D**STAR  $\blacksquare$

- 5. Proceed to the *Dose* section and enter the patient's weight.
- 6. If you wish to change the allocated product, tick the box labelled *Request a different product*, and then select the product you would like to nominate instead and the reason why.

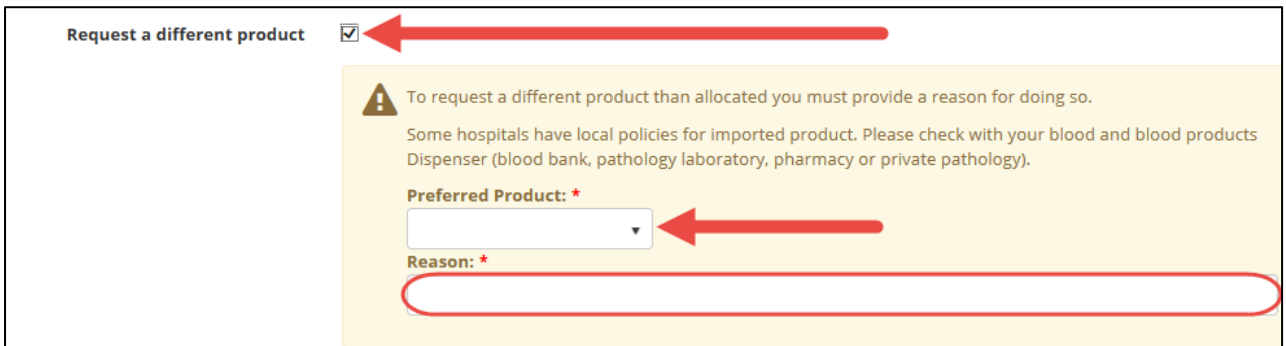

7. To change the strength of the dose, enter a different value under *Dose/Kg*.

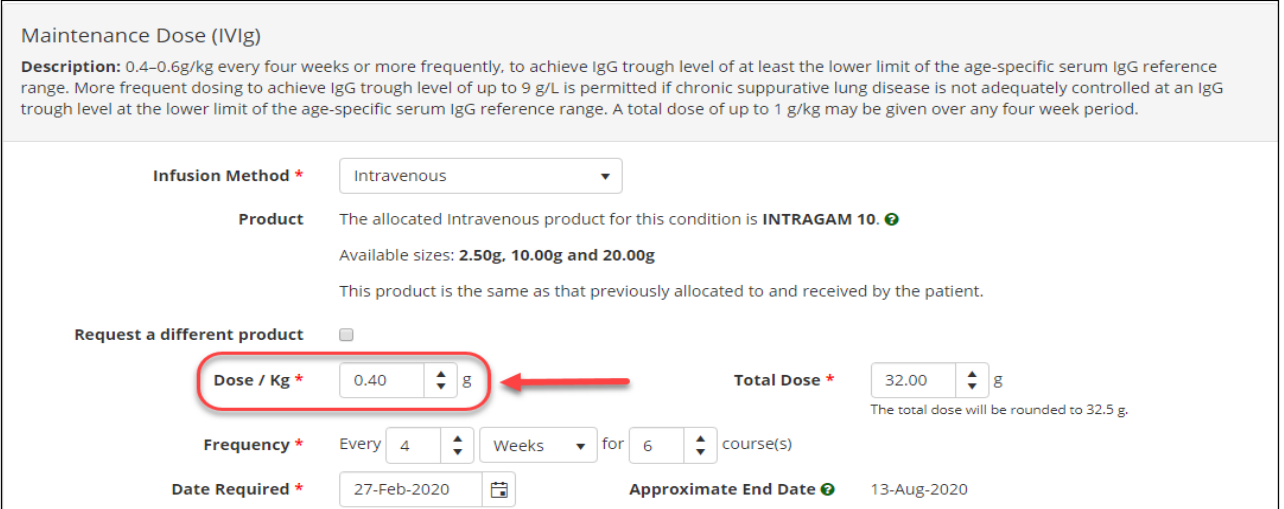

8. If the dose exceeds the recommended dosage per kilogram, you will be asked to provide a reason.

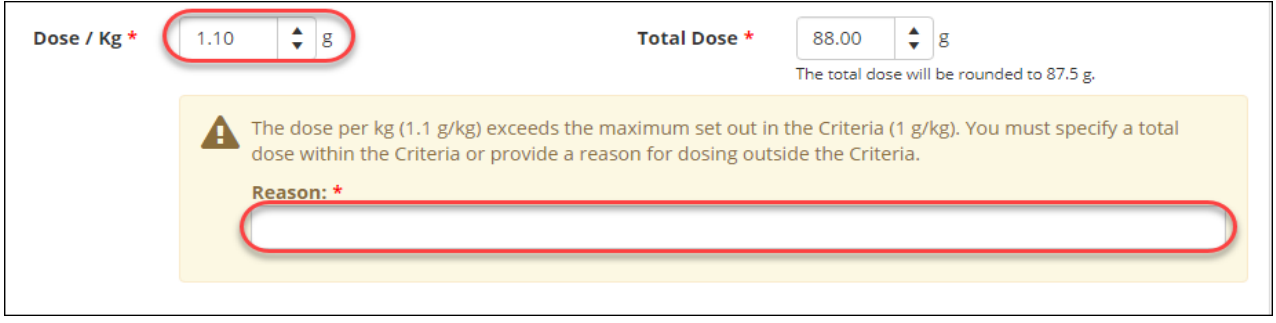

9. Once all required changes have been entered, confirm your contact details and tick the box to indicate all information submitted is true and accurate to the best of your knowledge and then click *Submit*. You will receive an email and an in-system notification when the request has been actioned.

National Blood Authority **Support** Support

phone: 13 000 BLOOD (13 000 25663) email[: support@blood.gov.au](mailto:support@blood.gov.au) fax: 02 6103 3840

## LOODSTAR

## Requesting an Additional Dose

Under some Medical Conditions, there is the ability to request an additional dose if your patient requires it. If the additional dose is available for your patient's diagnosis you will have the option under the *Regimen* section of the patient's Authorisation view.

1. Once you have located the patient record scroll down to view the details under *Current Authorisation*. Under *Regimen*, click *+Request Additional (type) Dose.*

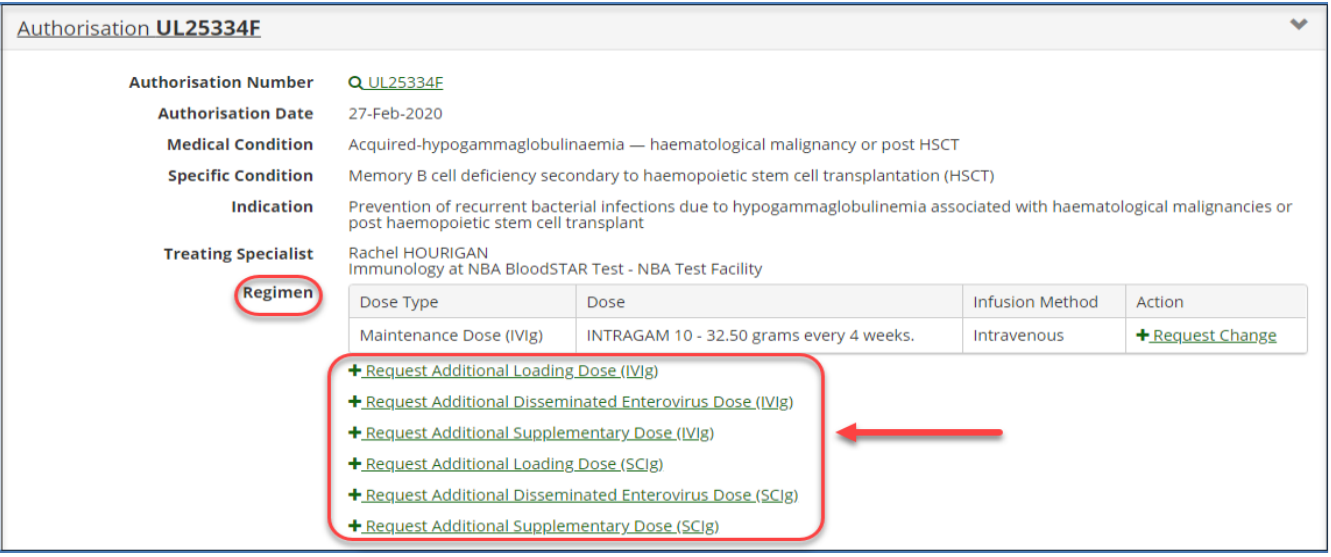

- 2. On the *Request Additional Dose* page, select the urgency of the request.
- 3. Enter all relevant details under *Reason for Additional Dose* in the *Additional Dose Request Details* section.
- 4. Go to the *Dose* section and enter the patient's weight, as well as all applicable details of the additional dose. Once all details are correct, tick the box to indicate all information submitted is true and accurate to the best of your knowledge and then click *Submit*.
- 5. You will receive an email and an in-system notification when the request has been actioned.